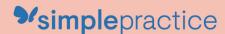

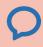

# 2 How to Use Secure Messaging

# **GETTING STARTED GUIDE**

# Secure Messaging

with **simple**practice

Secure Messaging lets you message your clinician directly. Reschedule your session or ask a question straight from your phone.

### **SECTIONS:**

- 1. Message notifications
- 2. How to reply

## **MESSAGE NOTIFICATIONS**

When your clinician sends you a secure message, you'll receive an email that looks like this:

- Click the Read Secure Message
  button to access your message.
  Your link will be active for 15
  minutes from the time the email is
  sent. During this time, you can view
  your message directly after you
  click the link.
- 2. Clicking the link will **open the**messaging widget in your default
  browser. You can then view and
  reply to messages directly from
  there. This works the same way
  whether you're on your computer
  or your mobile device.

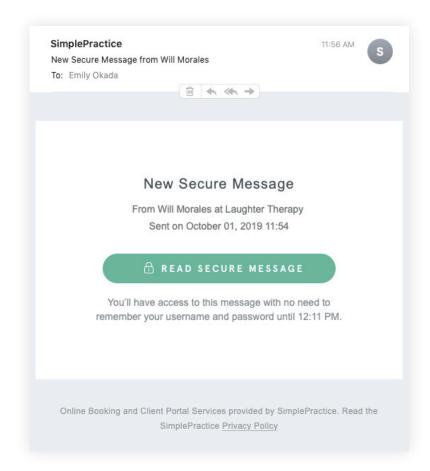

**NOTE:** After 15 minutes pass from when you receive the email, you'll have to log in to view your message through the Sign In link you'll receive via email.

### **HOW TO REPLY**

Start typing your message in the box that says **Send a message**, then hit enter (or return) on your keyboard when you're ready.

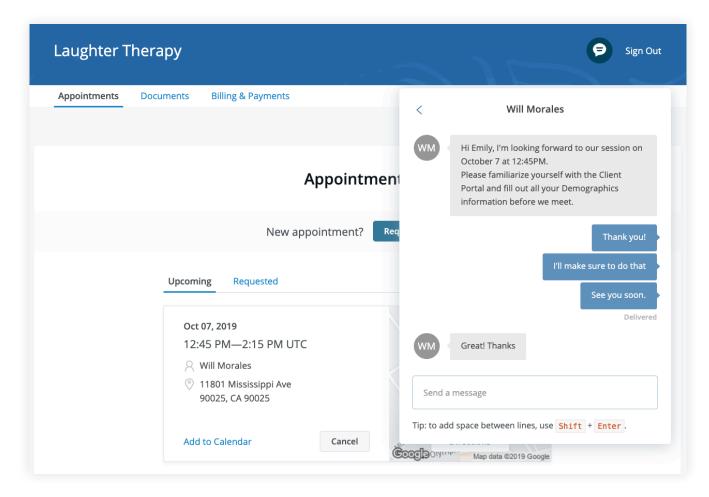

You can check your messages or send new ones at any time by logging into the Client Portal. Once you log into the portal, just click the **Secure Message icon** to view your message. The **orange dot** indicates a new message is waiting.

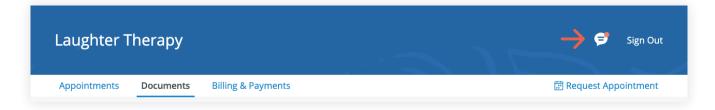